## Envoyer un email aux élèves licenciés à l'UNSS directement depuis Opuss

**1** - Pour envoyer un email aux élèves vous devez vous connecter à Opuss avec votre login personnel. Il ne sera pas possible d'envoyer un email aux élèves avec le login ASXXxxx@unss.org

## **Qu'est-ce que le login personnel** ?

Lors de l'affiliation de votre établissement vous avez saisi votre adresse email dans la rubrique « Animateur d'AS ». C'est cette adresse email qui constitue votre login personnel. Le mot de passe de base est votre nom de famille en majuscules. Vous devrez le modifier lors de votre première connexion au site.

**2** – Vous devrez avoir saisi un email pour vos élèves licenciés. L'élève devra avoir validé le message qui lui sera automatiquement envoyé par OPUSS dans sa messagerie

**3** – Une fois connecté sur OPUSS, choisir «Mon espace » puis, dans le menu de gauche, choisir « Contacter mes élèves »

**MON ESPACE** Accueil Mon AS Tableau de bord Vie des AS 2015/2016 Espace professeur Contacter mes élèves Aide en ligne

**4** – Apparaît alors l'ensemble de vos élèves licenciés dans votre établissement. Vous pourrez filtrer les élèves qui seront destinataires de votre email.

**Les filtres à votre disposition sont les suivants :** Catégorie, Sexe, Activité, Section Sportive, Nom, Numéro de licence

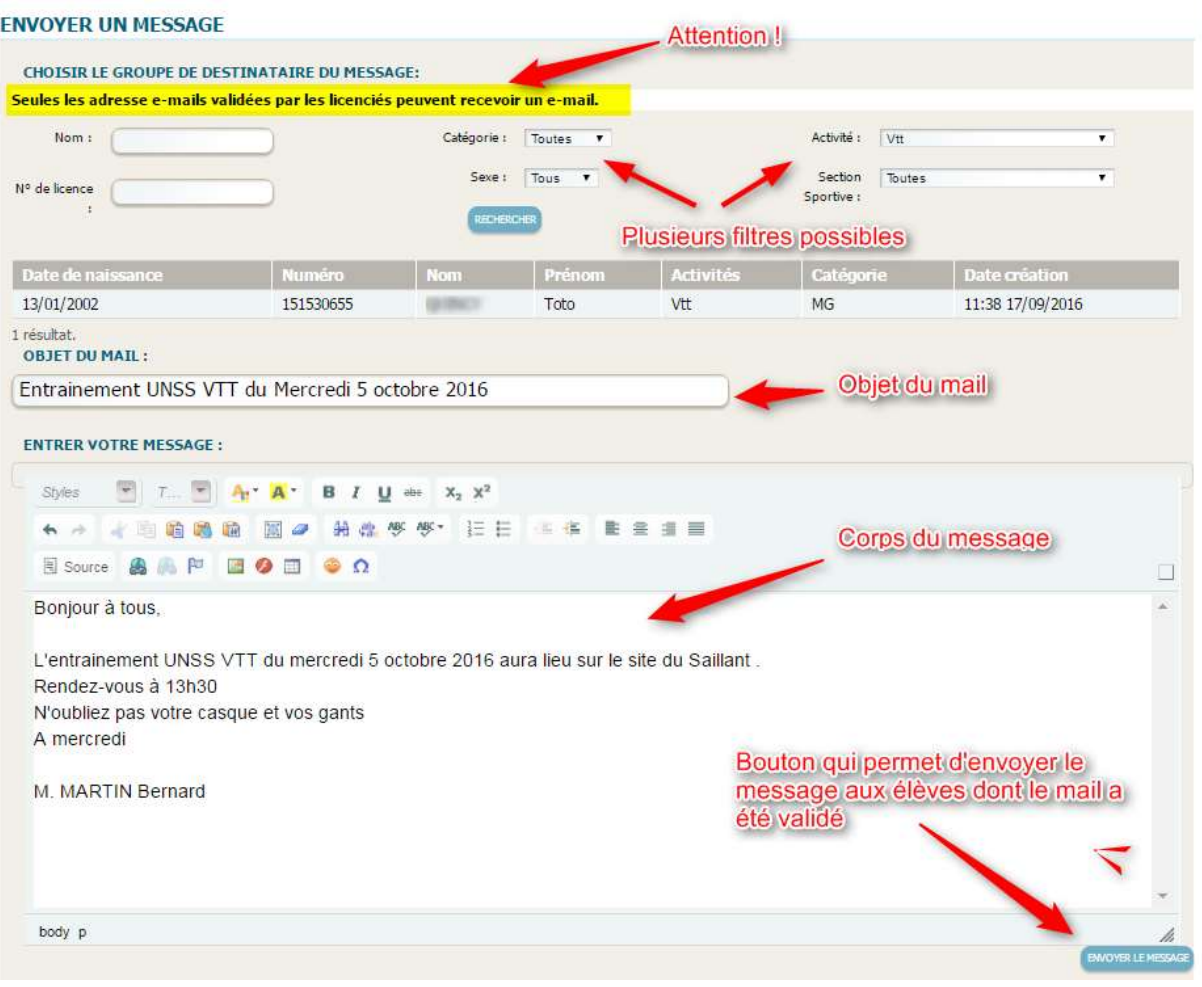

Prochainement, ce module d'envoi d'Email vers les licenciés permettra d'ajouter une ou plusieurs pièces jointes au mail.

Il y aura également une distinction dans la liste des élèves concernés par le filtre pour voir rapidement les élèves qui possèdent ou non une adresse email validée

Lorsque l'élève reçoit le message sur sa messagerie, l'adresse de l'expéditeur n'est pas visible. C'est une adresse générique qui apparaît : nepasrepondre@unss.org

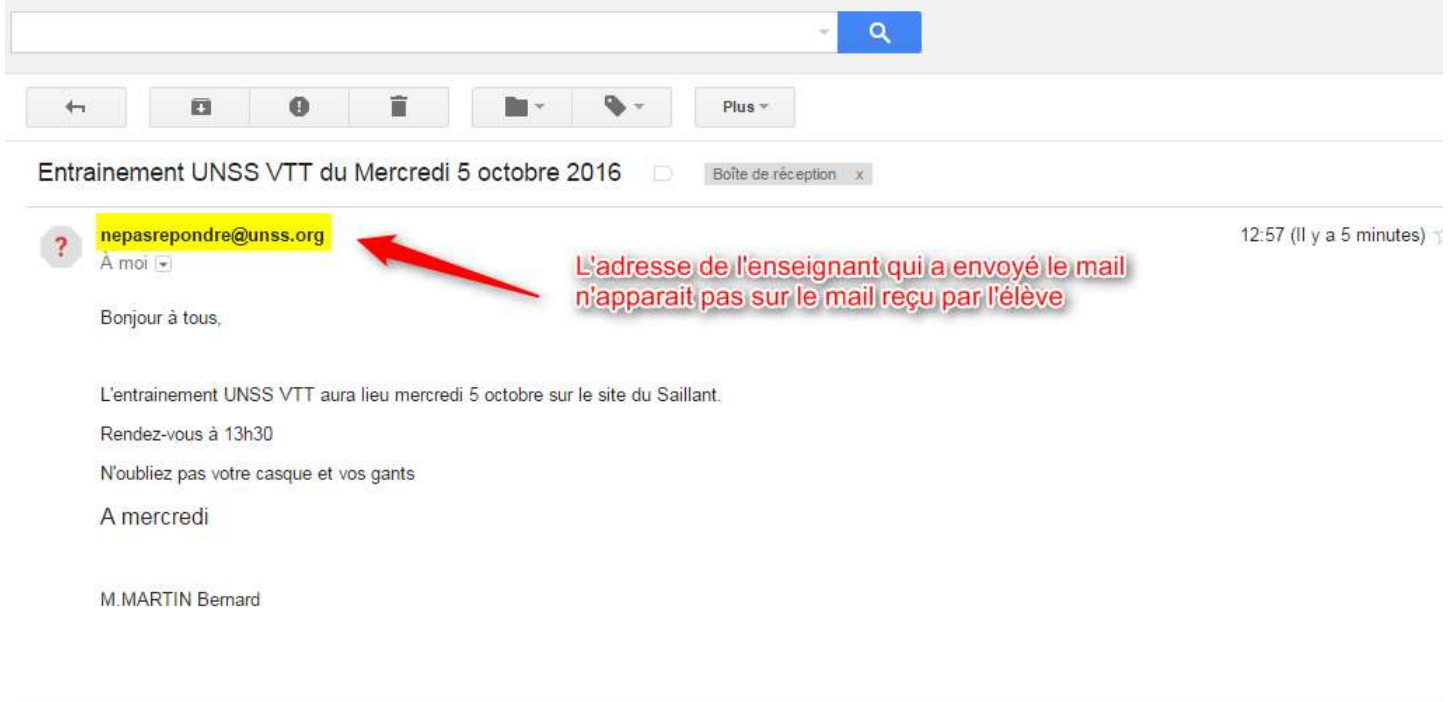